# **MS Word Template Usage Guide**

Authors can use either one of the following two versions:

- 1. psb2024-template.docx template without macros.
- 2. psb2024-template.dot template with macros.

Word 2010 and later users can access our custom toolbar via Add-Ins menu.

The template can be retained in the current working folder and double clicking it should open a new chapter whenever the need arises.

# **Installing Template with Macros**

#### 1.1 Trusted Locations

MS Word's default built-in feature Trust Center disables the macros whenever a document with custom macros is opened. Register your directory as a 'trusted location' to avoid clicking Enable Content or enable the template's macros manually every time you open such document:

- 1) To add your folder to trusted locations, open MS Word and click:
  - Word 2007: Microsoft Office Button ( > Word Options.

Word 2010 or later: **File** > **Options**.

- 2) Then click Trust Center > Trust Center Settings > Trusted Locations > Add new location... to register your manuscript directory as a trusted location.
- 3) In the **Path** box, type the name of your folder, or click **Browse** to locate the folder.
- 4) To include subfolders as trusted locations, select the **Subfolders of this location are also trusted** check box.
- 5) Click OK.

For security reason, don't make your entire Documents or My Documents folder a trusted location. Just select the folder where your current manuscripts and templates are kept, and make only that folder a trusted location. For more details on trusted locations, search the internet with the keywords 'MS Word trusted locations'.

## 1.2 Writing a New Document Using the Word Template

- 1) Open Windows Explorer, navigate to the folder where the template was stored
- 2) Once you find the template you want to use, right-click over the template and select New or double-click it to create a new document based on that template. A new document with a name Document1 or Document2 or Document3, etc based on the template will be created
- 3) Save the document and name it with chapter number or your name, e.g.
  - John\_short\_paperTitle.docx
  - Mike short chapterTitle.docx

If you have not registered your manuscript directory as a trusted location, the macros in the document might be disabled.

Do not open the template in MS Word via File > Open. You would edit the template directly instead of creating a new document.

Click 'No' whenever you are asked to save changes to the template.

#### 1.3 Attaching the Template to an Existing Document

1) Open the file you would like to format and click Word 2007: Microsoft Office Button (1915) > Word Options Word 2010 or later: **File > Options** 

- 2) Select **Add-Ins** on the left side of the Options dialog.
- 3) Click on the **Manage** drop-down list and choose **Templates**. Press **Go** button to open the **Templates and Add-Ins** dialog.
- 4) Press the **Attach** button to open the **Template Attachment** dialog. Navigate to your working directory, select the template you want to attach to your document and click **Open**.
- 5) Check the option **Automatically update document styles** and click **OK**.
- 6) Save the document and name it with chapter number or your name.

If you have not registered your manuscript directory as a trusted location, the macros in the document might be disabled.

Do *not* open the template in MS Word via **File** > **Open**. You would edit the template directly instead of creating a new document.

Click 'No' whenever you are asked to save changes to the template.

## 1.4 When the Security Warning Message Bar appears

When you open a document that has macros, a security warning appears with a shield icon and the **Enable Content** button. While working with our templates, you may click the **Enable Content** to open the document. The file becomes a trusted document and it will not open with the Security Warning message bar again.

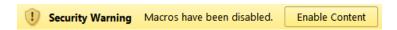

Another option to enable content, click the File > Info, in the Security Warning section, click Enable Content.

**Note:** If you have not registered your manuscript directory as a trusted location, the **Security Warning** message bar might be prompted.

#### 1.5 Enable macros via options

If the macro security settings are not allowing the macro to run, you can temporarily enable all macros by using the following procedure.

- 1) Click the **File** tab, click **Options**, click **Trust Center**, and then click **Trust Center settings**.
- 2) Click Macro Settings.
- 3) Under Macro Settings, click Enable all macros.

**Note:** Be sure to change this option back to its original setting after you have run the macros. If you think that the document and the macro in the document are from a trustworthy source, it is better to move the document to a trusted location, instead of changing the default Trust Center settings to a less safe macro security setting.

If you cannot use our template with macros, format your document using psb2024-template.docx.